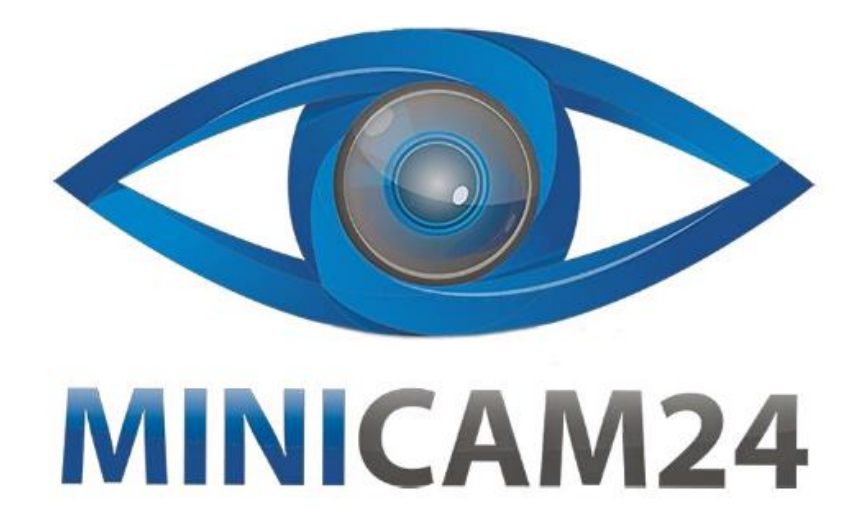

# РУКОВОДСТВО ПОЛЬЗОВАТЕЛЯ **SMART TV приставка Ugoos X3 Cube Amlogic S905X3 2+16 GB**

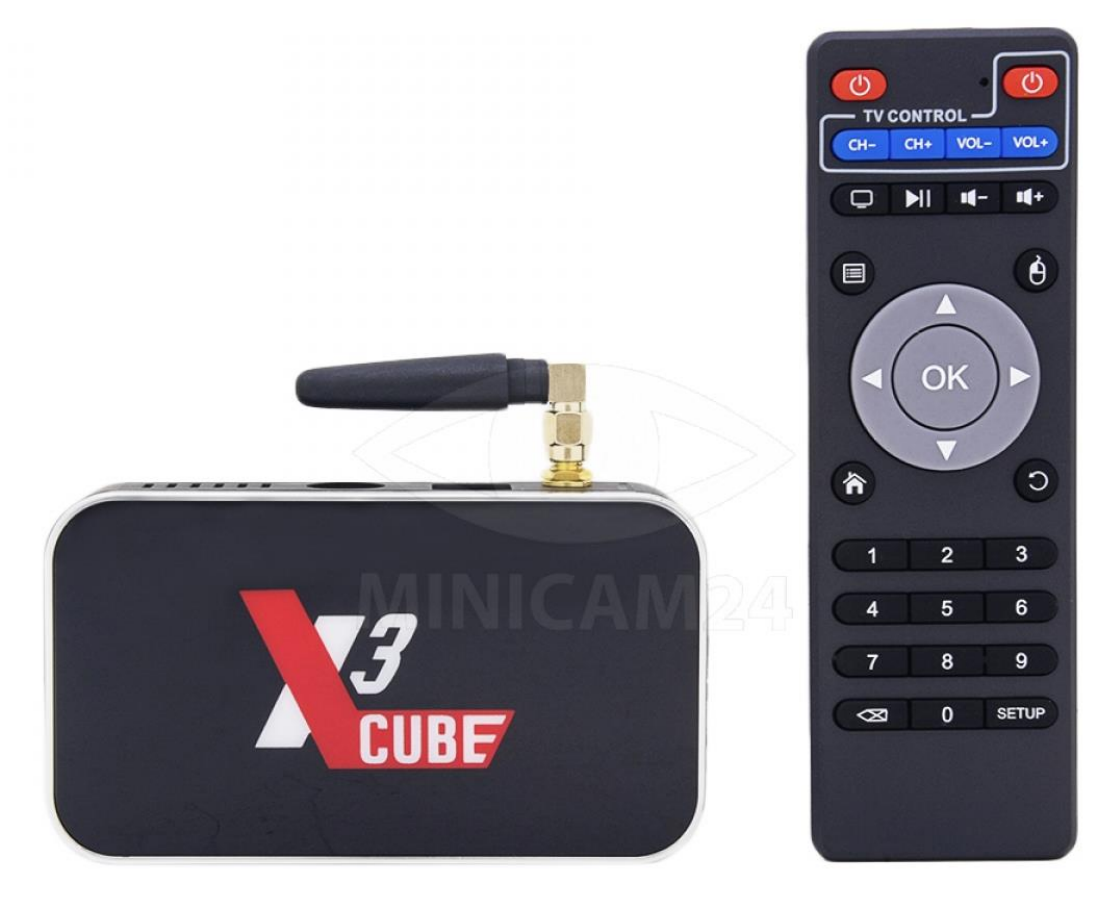

# СОДЕРЖАНИЕ

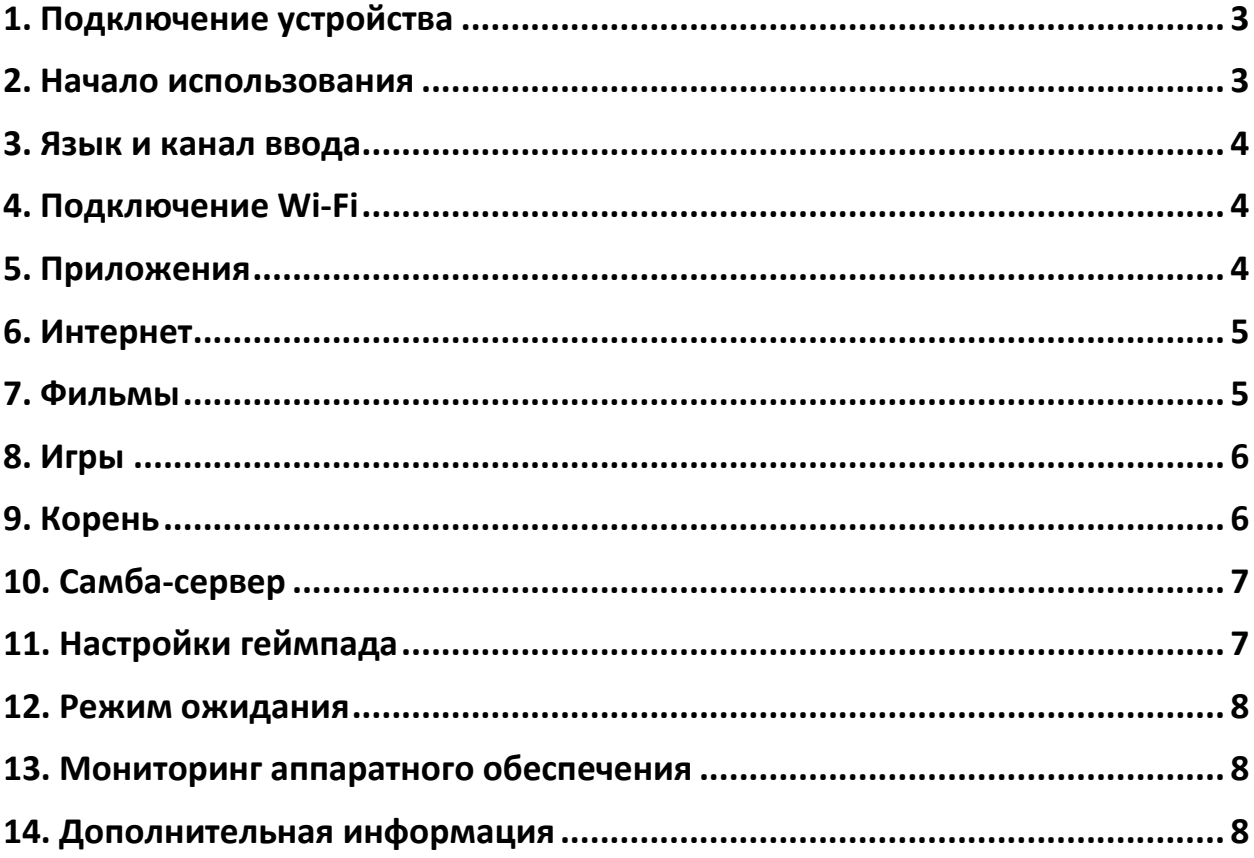

## <span id="page-2-0"></span>**1. Подключение устройства**

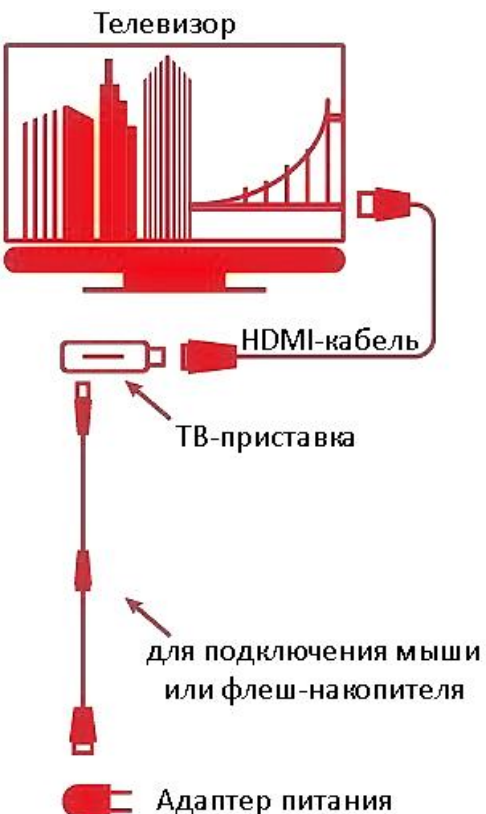

Подключите устройство с помощью кабеля HDMI: вставьте кабель в ЖКтелевизор или другой монитор и присоедините устройство с другой стороны.

Выберите источник сигнала HDMI в настройках телевизора, чтобы получить сигнал от порта HDMI (см. руководство вашего телевизора).

Для ТВ-приставок используйте адаптер питания из коробки. Убедитесь, что вы используете надлежащие адаптеры питания, совместимые с устройствами и вашей системой.

## **2. Начало использования**

#### <span id="page-2-1"></span>**Загрузка**

Подключите к питанию. ТВ-приставка автоматически начнут загружаться.

#### **Инструкция по использованию**

Загрузитесь в основной интерфейс, используйте пульт ДУ или мышь для работы. Для мыши: левая клавиша для подтверждения, правая клавиша для возврата, колесико прокрутки мыши для движения вверх и вниз по странице.

#### **3. Язык и канал ввода**

<span id="page-3-0"></span>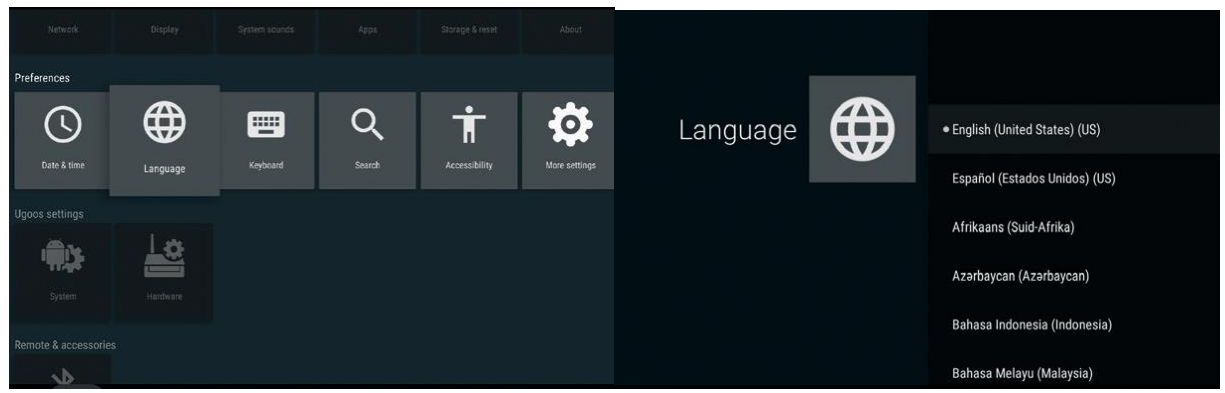

#### **Выбор языка**

Перейдите в пункт Settings, затем Preferences. Выберите пункт Language, потом в списке языков выберите нужный вам язык.

#### **Выбор канала ввода**

<span id="page-3-1"></span>Перейдите в пункт Settings, затем Preferences. Выберите пункт Language, потом в списке языков выберите нужный вам язык.

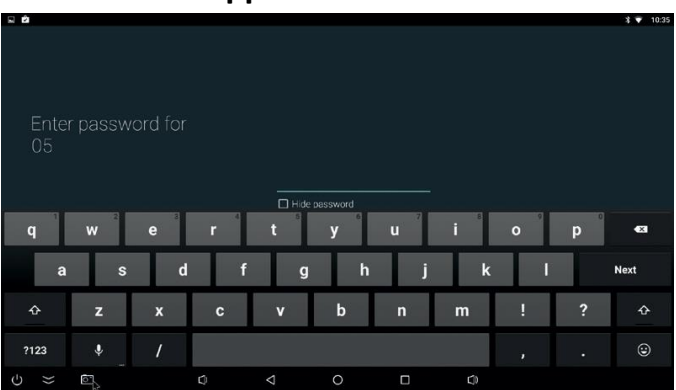

#### **4. Подключение Wi-Fi**

Перейдите в пункт Settings, затем Device. Выберите пункт Network, потом в списке WiFi сетей выберите нужную. Введите пароль для подключения.

## **5. Приложения**

#### <span id="page-3-2"></span>**Установка приложения**

Способ первый: используйте менеджер файлов, найдите загруженный APKфайл. Нажмите на него, чтобы установить.

Второй способ: загрузите напрямую в браузере, используйте Play Store или другие магазины приложений. Скачайте APK для установки.

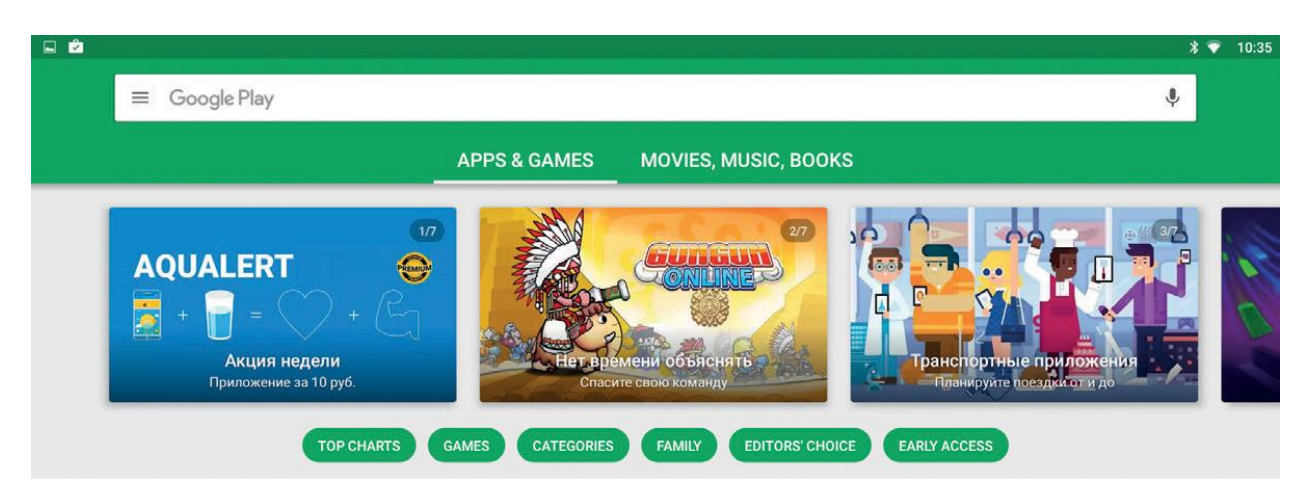

#### **Удаления приложения**

Перейдите в пункт Settings, затем Device. Выберите пункт Apps, потом в списке приложений выберите то приложение, которые вы хотите удалить.

## **6. Интернет**

<span id="page-4-0"></span>Выберите пункт Apps, потом в списке приложений выберите Browser.

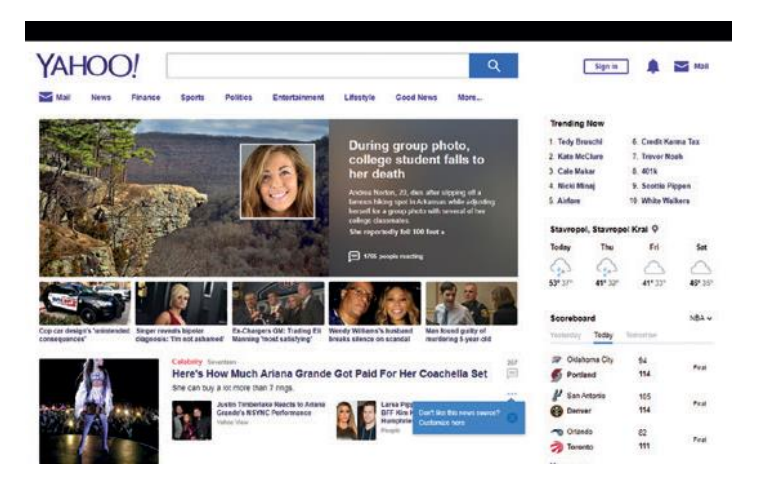

## **7. Фильмы**

<span id="page-4-1"></span>Способ первый: запустите Apps -> Video player -> Выберите видео в плейлисте. (На приставке должны быть фильмы).

Способ второй: найдите фильмы онлайн в браузере или установленном программном видеоплеере (например, YouTube, Netflix и т. д.).

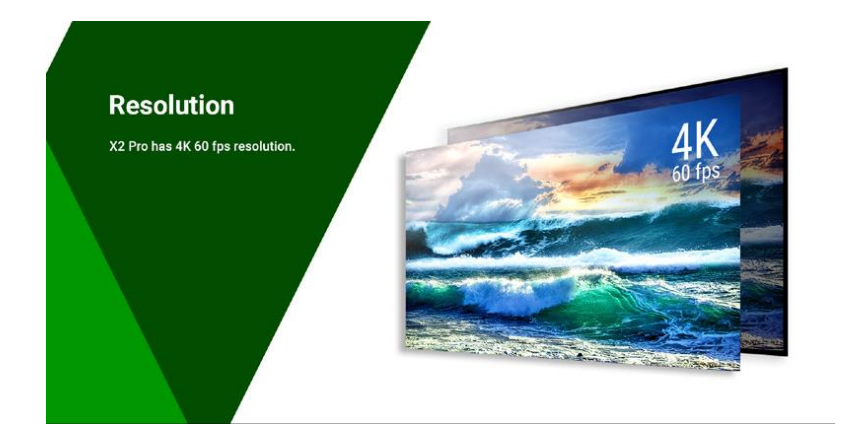

## **8. Игры**

<span id="page-5-0"></span>Установите приложение в магазине приложжений, или установите непосредственно файл .apk

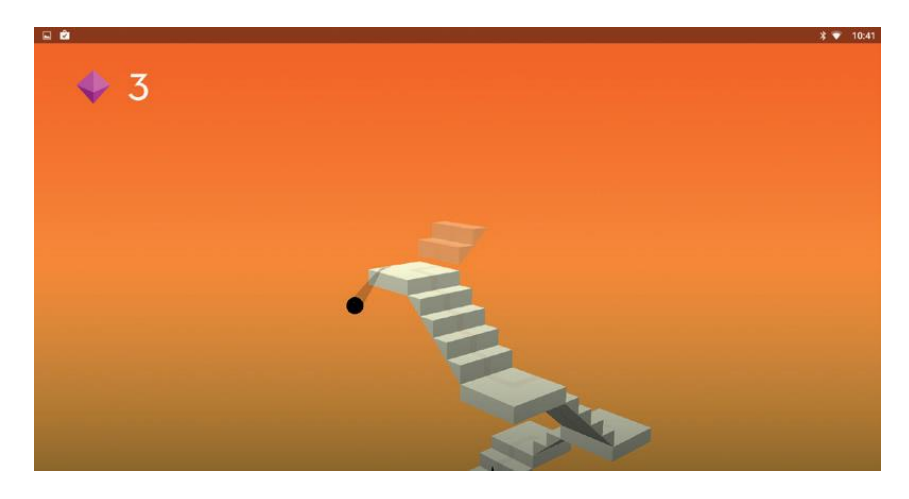

## **9. Корень**

<span id="page-5-1"></span>Функция Root дает вам доступ к операционной системе вашего TV-приставки. Некоторым приложениям для работы в системе требуются root-права. Для отдельных приложений можно выбрать установку Supersu.

Перейдите в пункт Settings, затем Device setting, Root.

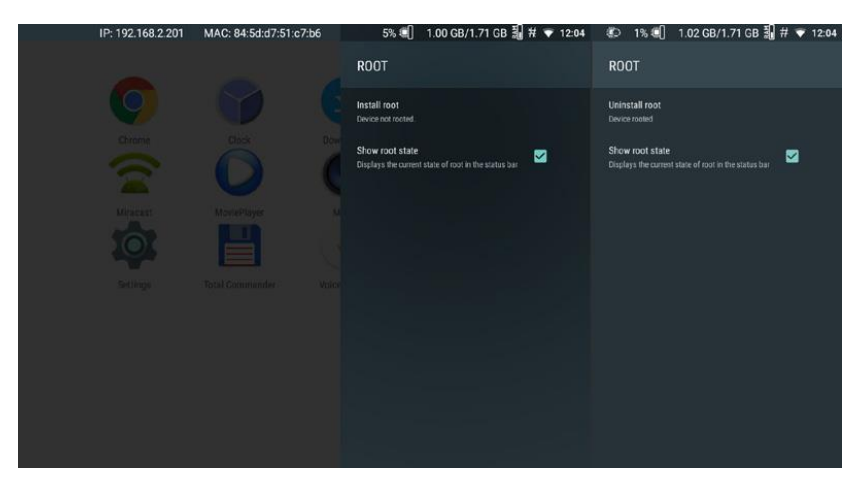

## **10. Самба-сервер**

<span id="page-6-0"></span>Файловое хранилище дает возможность обмениваться медиа-файлами в локальной сети. Запускаем Settings -> Device settings -> File Server, устанавливаем свой логин и пароль для защищенного сервера или делаем его открытым для всей локальной сети.

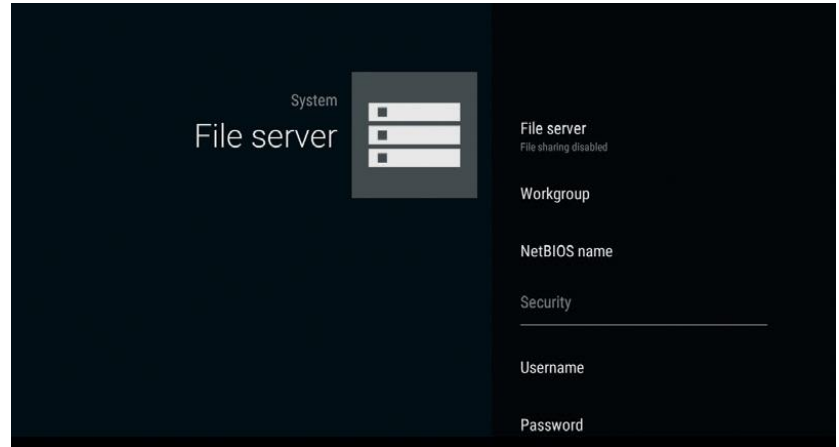

# **11. Настройки геймпада**

<span id="page-6-1"></span>Настройка геймпада устройства дает возможность использовать пользовательские геймпады для управления ТВ-боксом и настройки кнопок/осей.

Сначала подключите геймпад, затем запустите Settings -> Device settings -> Gamepad settings, выберите свой геймпад в верхнем поле и перейдите к настройке кнопок или осей.

<span id="page-6-2"></span>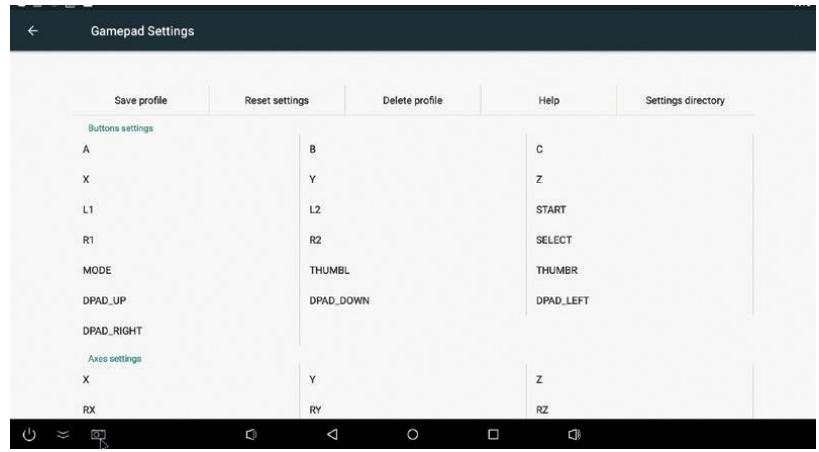

#### **12. Режим ожидания**

Настройки Daydream помогают выбрать действие для устройства в режиме ожидания.

Запустите «Settings» -> «Device» -> «Display» -> «Daydream», выберите действие для режима ожидания и доп. действия, если это необходимо.

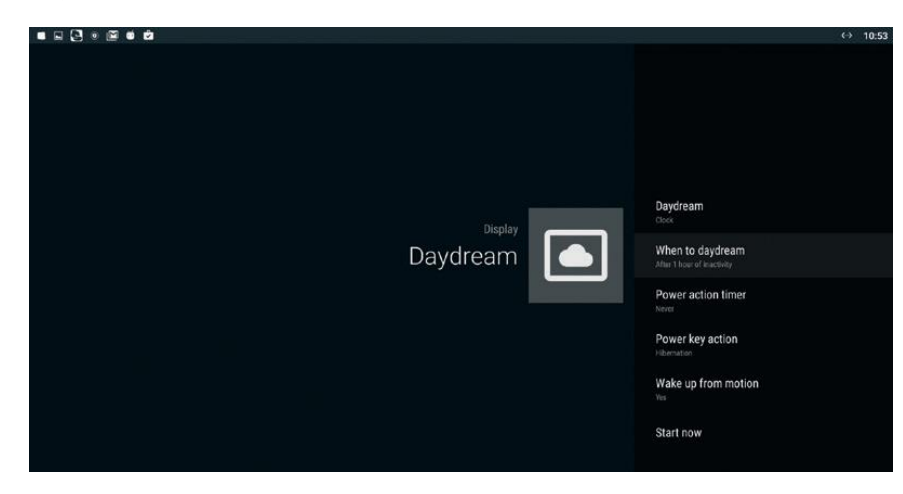

## **13. Мониторинг аппаратного обеспечения**

<span id="page-7-0"></span>Запустите Settings -> Device settings -> HW Monitor, выберите, какe. Информацию вы хотите видеть в верхней панели.

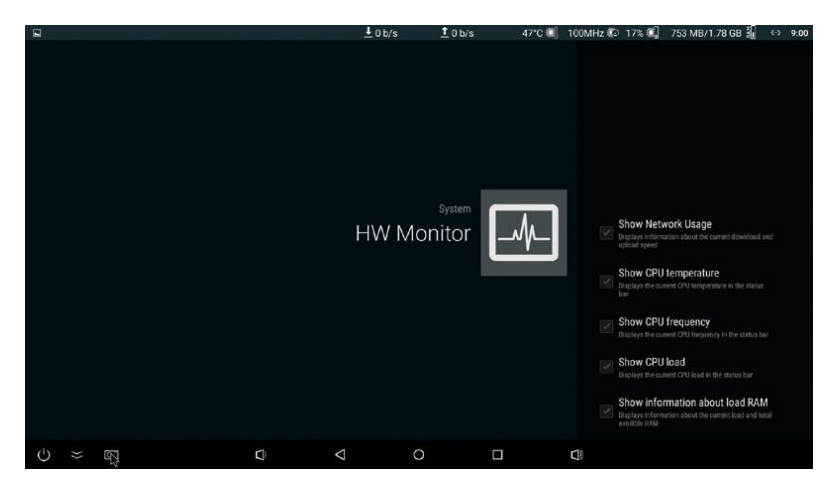

# **14. Дополнительная информация**

<span id="page-7-1"></span>Из-за разных SoC в некоторых устройствах и частых обновлений программного обеспечения некоторая информация о настройках может быть изменена без предварительного уведомления об этом пользователя TVприставку.

# **Приятного использования!**

Сайт: **minicam24.ru** E-mail: info@minicam24.ru Товар в наличии в 120 городах России и Казахстана Телефон бесплатной горячей линии: **8(800)200-85-66**